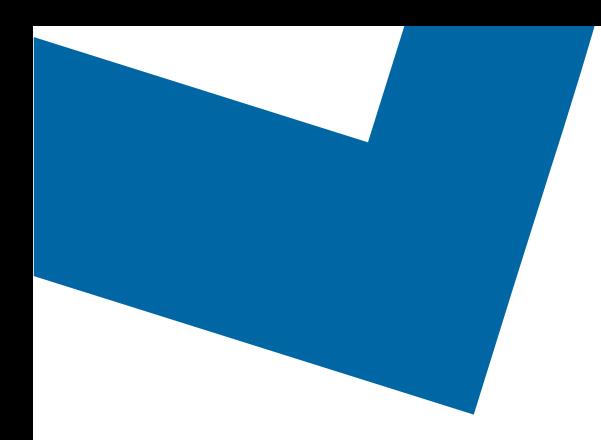

## Wholesale Self Serve training module Disconnecting Ethernet Internetworking services

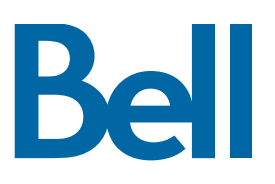

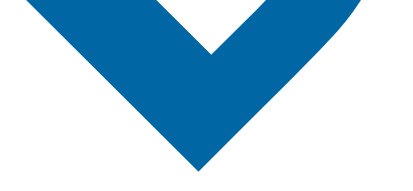

The following process describes the steps to issue an order to disconnect Ethernet Internetworking (EI) services in Wholesale Self Serve (WSS).

The following reference materials are available:

- [Training video that covers submitting an EI order in WSS](https://vimeo.com/356960990/df129e8d80)
- To request a support session, [click here](https://app.solutions.wholesale.bell.ca/l/479122/2019-10-03/97bsz)
- To request new user credentials, [click here](https://app.solutions.wholesale.bell.ca/WSS)
- 1. Logon to the [Bell Business Portal](https://www.interaction.bell.ca/auth/login?LOCALE=en_US)
- 2. Under the Categories menu, click Ordering then click Wholesale Self Serve

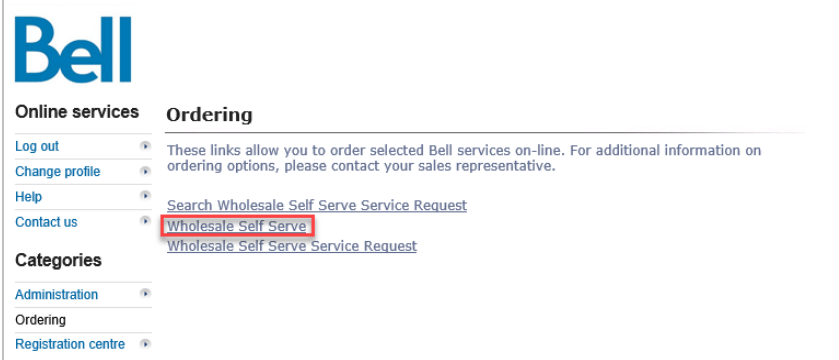

- 3. Click Create new service request
- 4. Select a service region, enter a Purchase order number (PON) and select an account number from the drop down menu

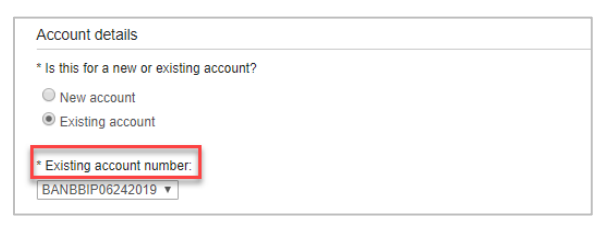

5. Select Ethernet Internetworking (EI), then select Add and configure

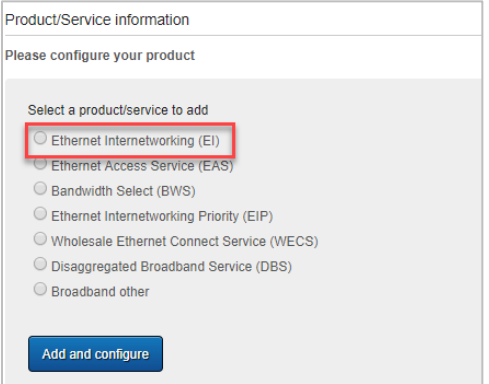

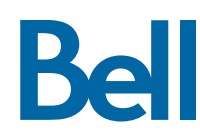

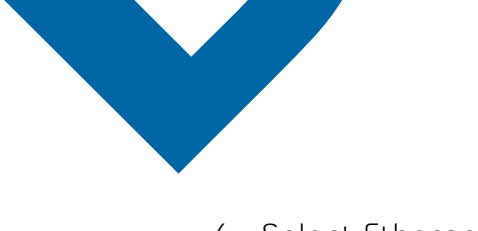

6. Select Ethernet Internetworking (EI) and Presale or Firm order

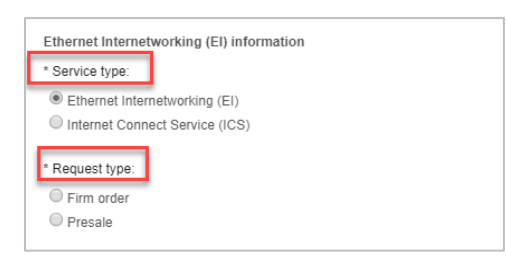

- 7. Scroll down to Site A details and complete the required fields, indicated with an asterisk (\*)
	- Note a minimum of one site is mandatory

In this example, Site A is being disconnected however the steps are the same to disconnect Site Z.

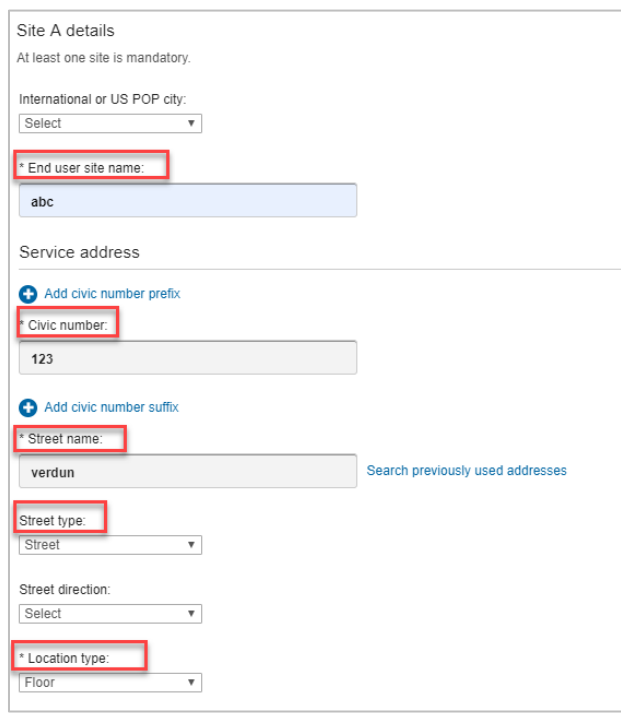

8. Under activity, select Disconnect

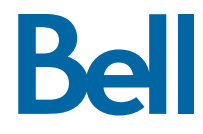

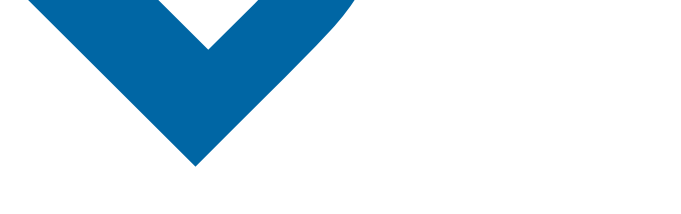

9. Enter the Access circuit number

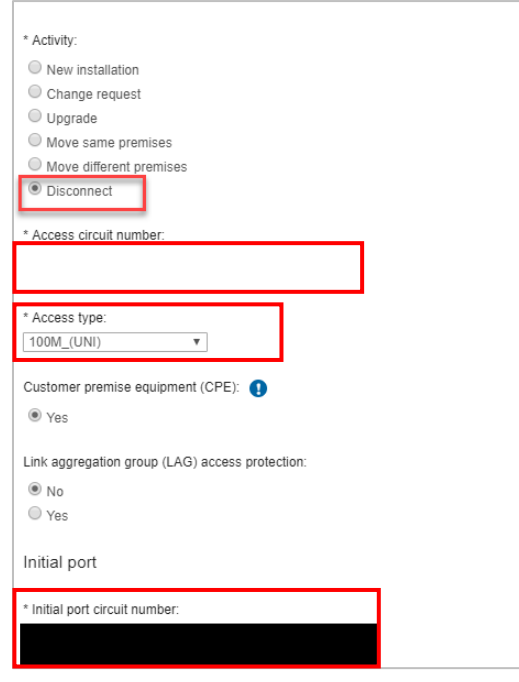

- 10. Under General remarks, include a brief description of the order including the activity type and the circuit number
- 11. Click Continue
- 12. Select the Requested due date
- 13. Click Continue

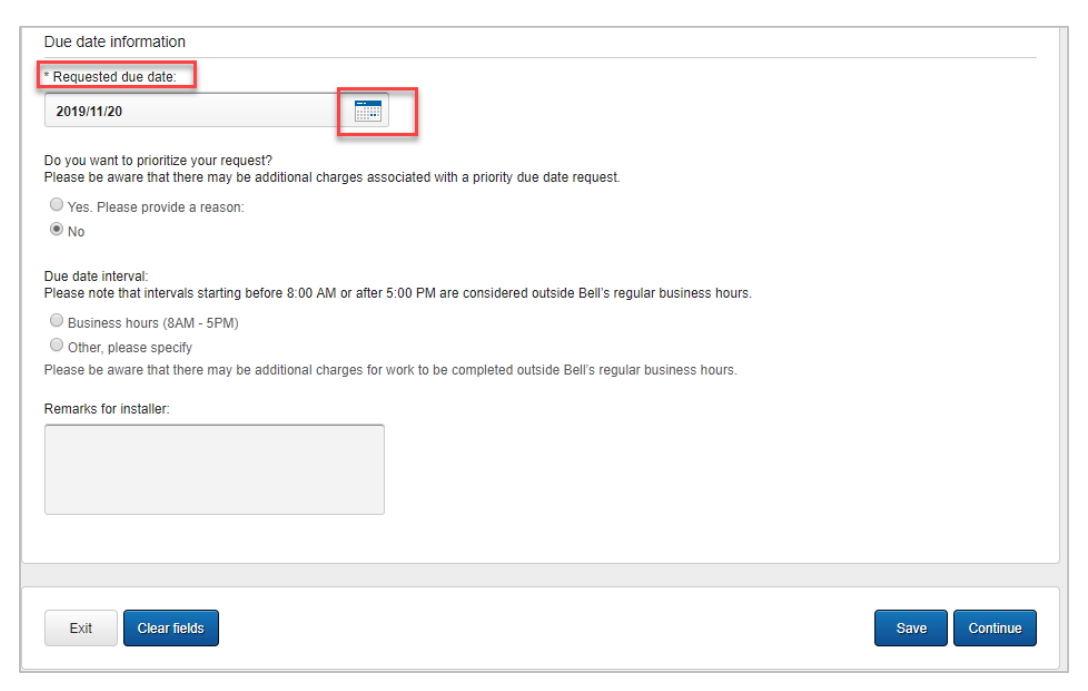

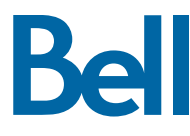

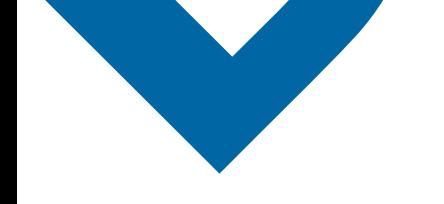

- 14. Review the order and update, if required, by clicking Edit
- 15. Save the order as a pdf by clicking Print, if required.
- 16. Click Submit
	- Note, upon submitting the order, changes must be made by clicking the revise button on the homepage or clicking cancel to completely cancel the order.

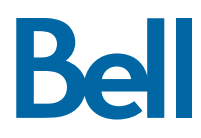